## **Инструкция для учащегося по составлению портфолио в АСУ РСО**

*В данной инструкции представлен алгоритм действий по составлению электронного портфолио в АСУ РСО.*

*! Перед началом работы с данной инструкцией необходимо ознакомиться с файлом Методические рекомендации по составлению ЭП (он расположен на доске объявлений).*

*Приступать к созданию портфолио можно, когда все необходимые файлы (документы, таблицы достижений, скан-копии грамот и т.п. уже готовы и хранятся в виде файлов на вашем компьютере)*

# **1. Вход в АСУ РСО**

Для заполнения электронного портфолио ученику необходимо зайти в электронный дневник (АСУ РСО) под своим именем и паролем. Ссылка для входа: [https://asurso.ru/](https://nschool.tgl.net.ru/) , используем для входа ссылку внизу страницы *«Ученикам до 14 лет можн[о войти](https://nschool.tgl.net.ru/about.html) через логин и пароль, выданные в школе.»*

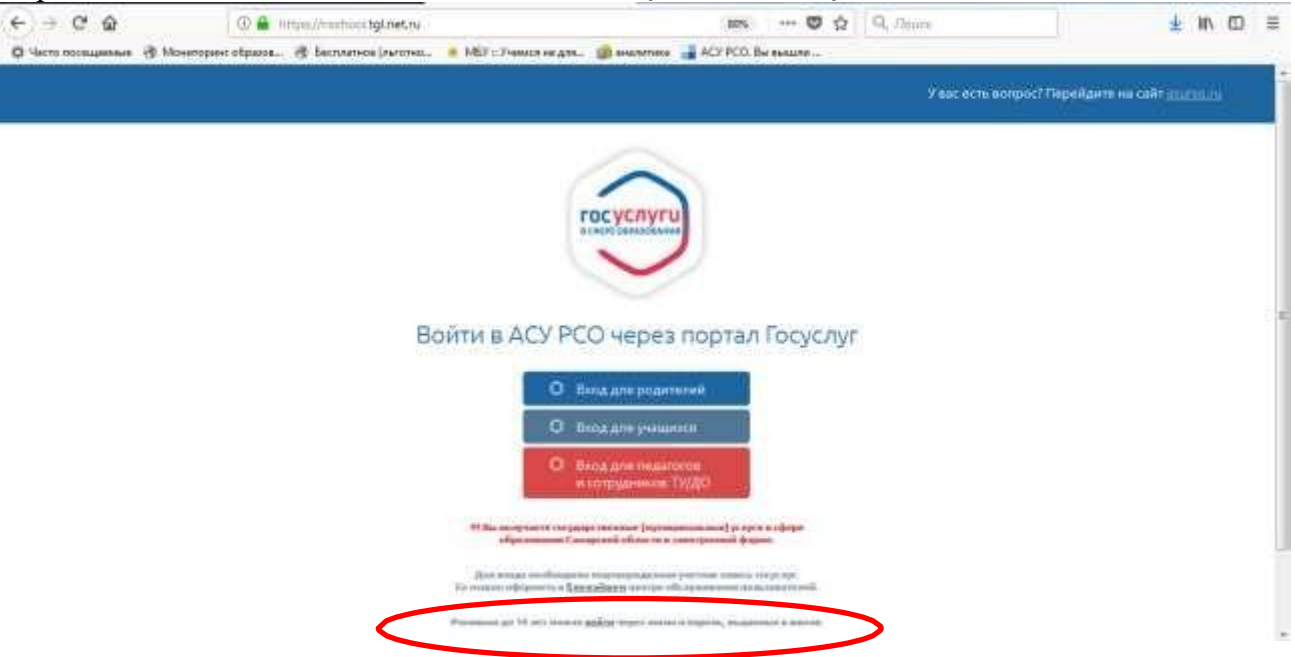

В появившемся окне последовательно указываем: Регион, город, тип ОО, № школы, логин и пароль для входа в электронный дневник (уточнить его можно у классного руководителя), нажимаем кнопку **Войти**.

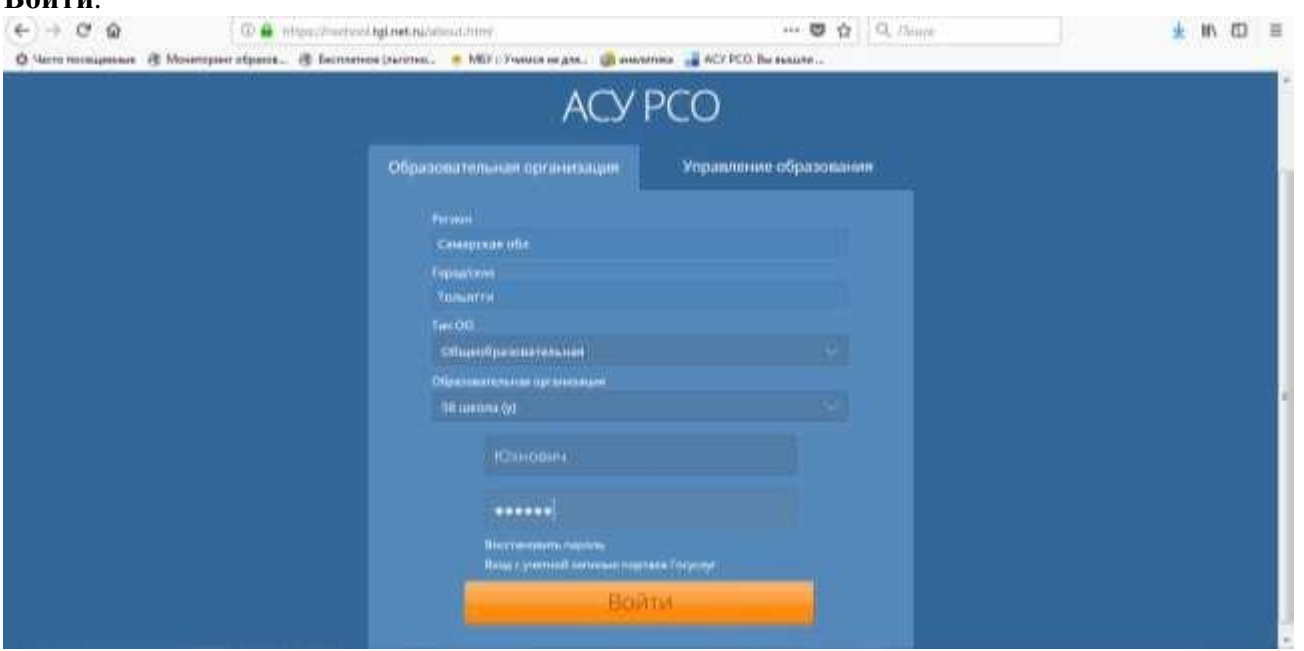

# **2. Составление электронного портфолио**

**1.** Открыть свое портфолио через команду меню **Портфолио/Личный Портфолио**

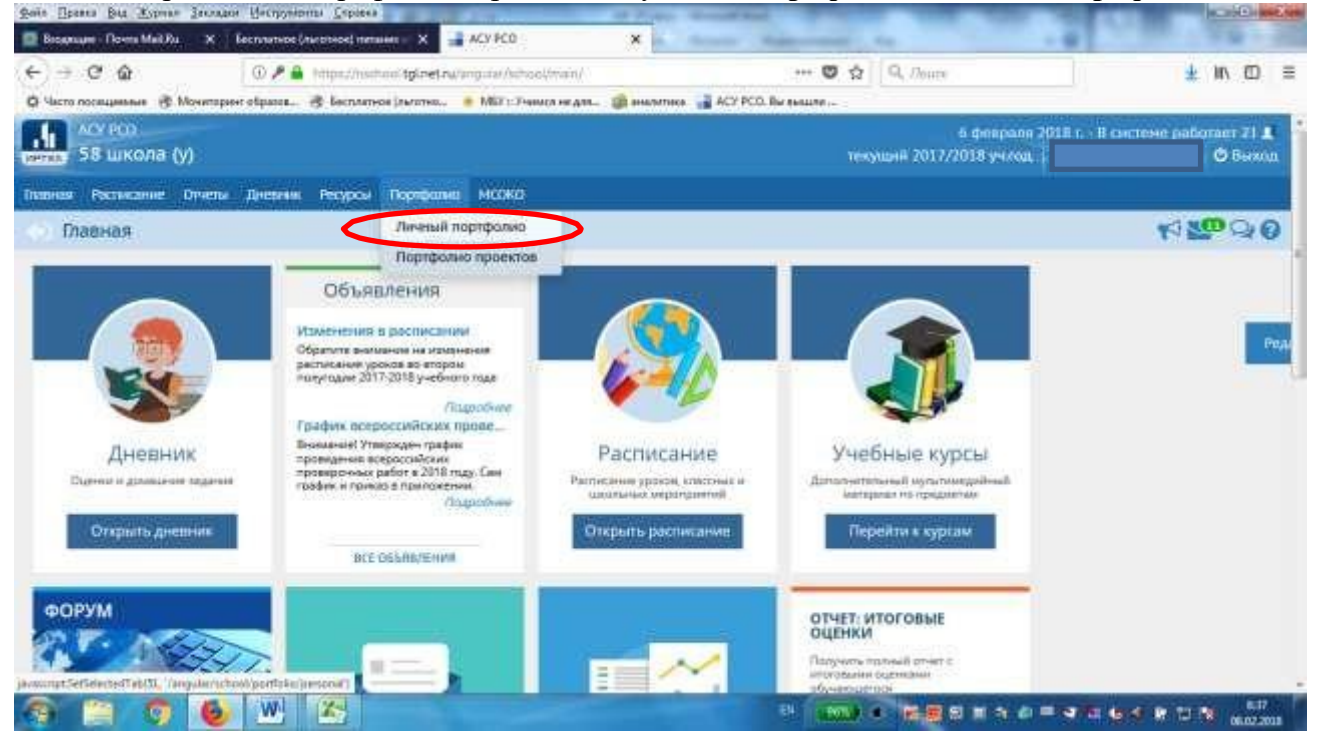

# **2.** В появившемся окне нажать кнопку **Создать**

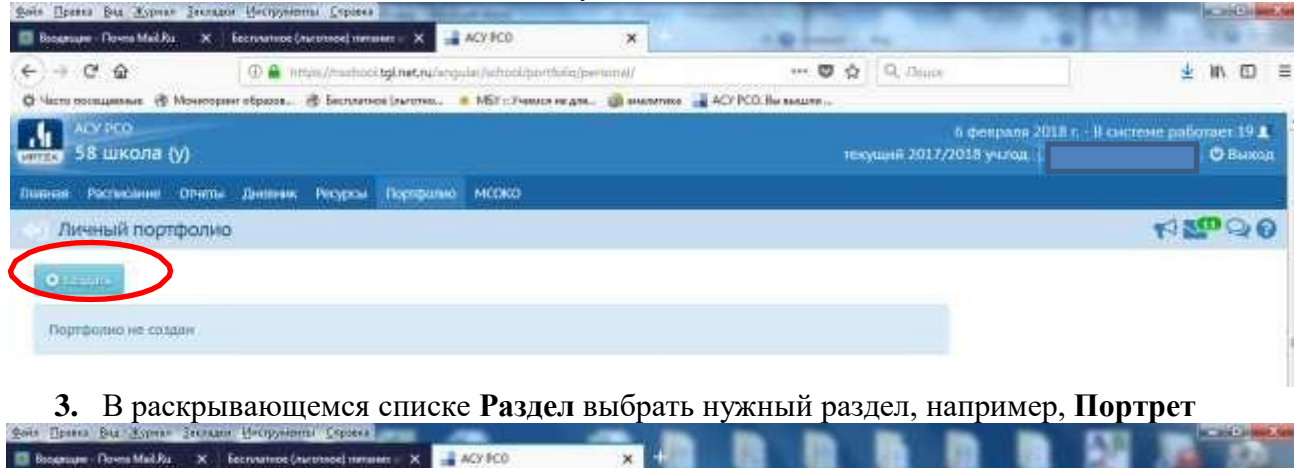

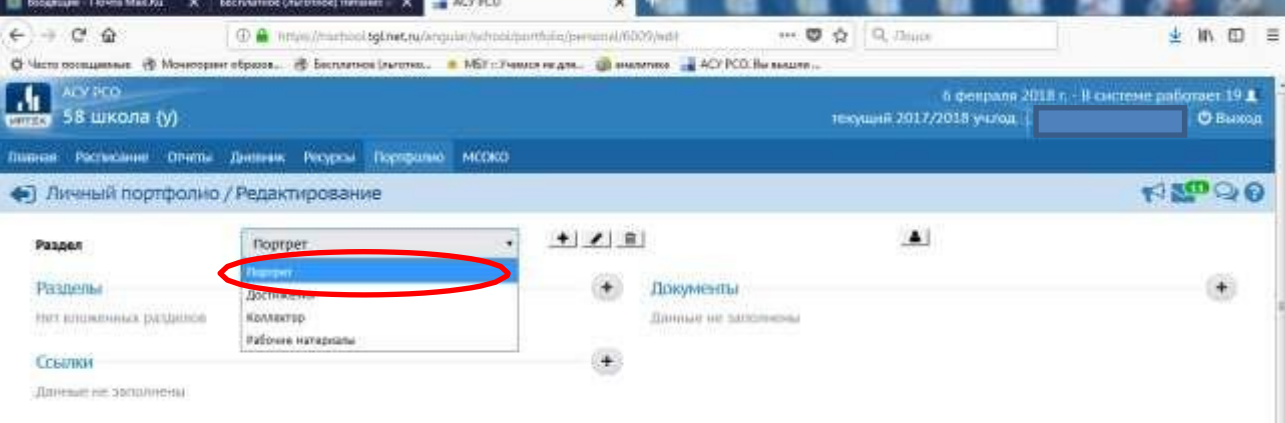

### **4.** Для добавления файла в раздел нажать кнопку **«+»** рядом со словом **Документы**

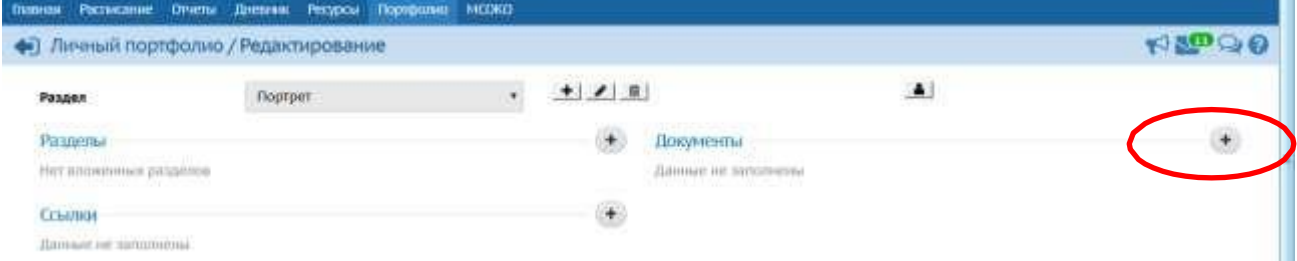

В появившемся окне указываем название, под которым документ будет храниться в портфолио, при необходимости заполняем поле «Описание» и нажимаем кнопку «Загрузить файл»

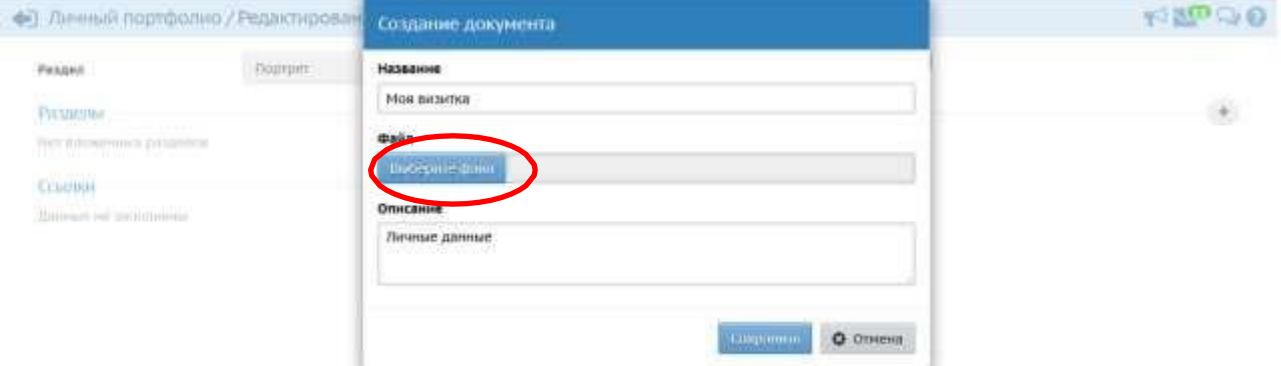

В появившемся окне находим файл, в котором хранится нужная информация и нажимаем на кнопку Открыть

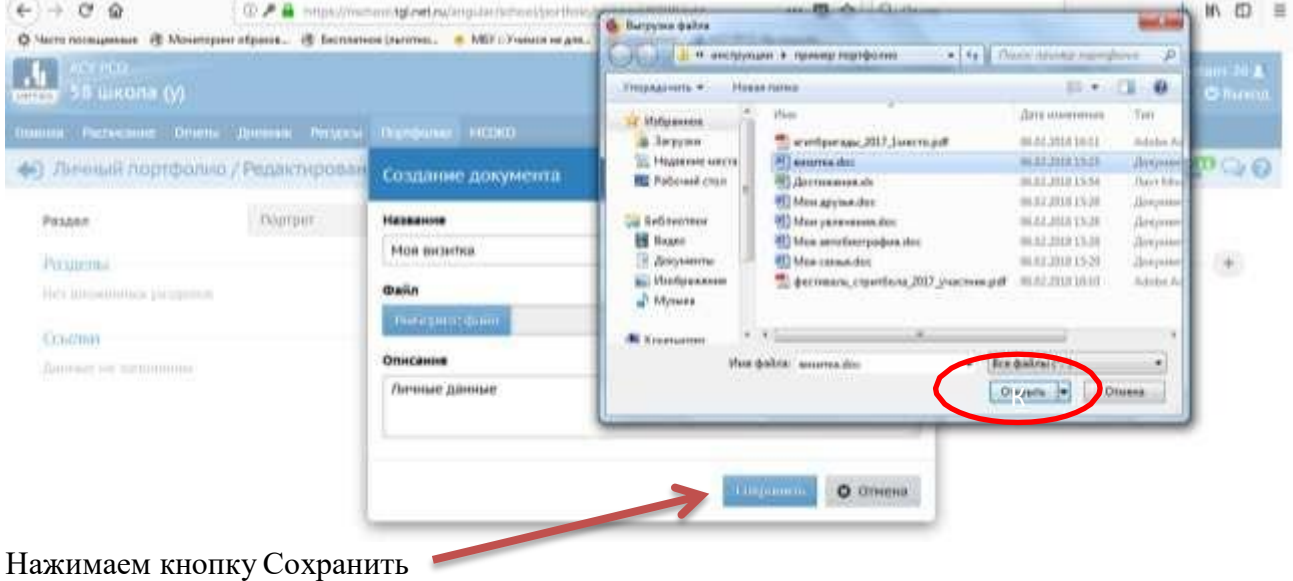

Чтобы добавить еще один файл снова нажимаем кнопку «+» рядом со словом Документы и повторяем действия в п.4

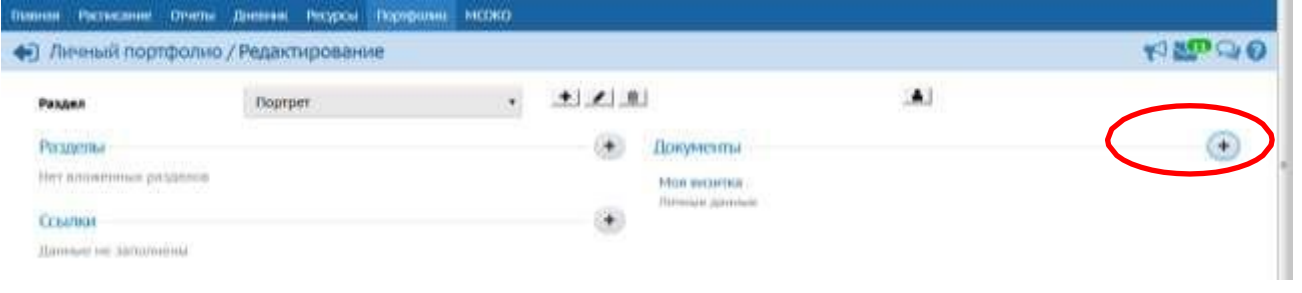

## **! Обратите внимание, что размер погружаемых файлов не должен превышать 5МБ**

5. Если нужно изменить или удалить существующий документ, нужно навести на него указатель

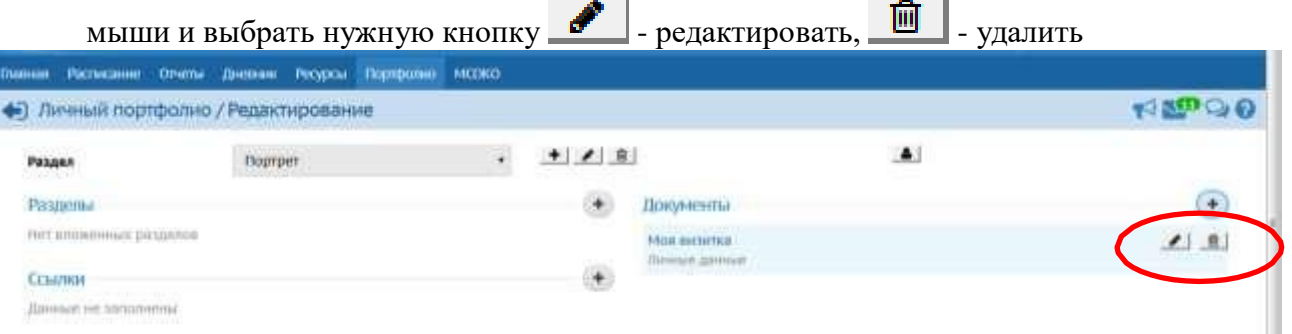

- 6. Чтобы добавить ссылку на источник в Интернет (личная страница в соц.сетях, публикация в Интернет, видеоролик и т.п.), нужно
- скопировать адрес интернет-ресурса из адресной строки браузера (правая кнопка мыши Копировать)

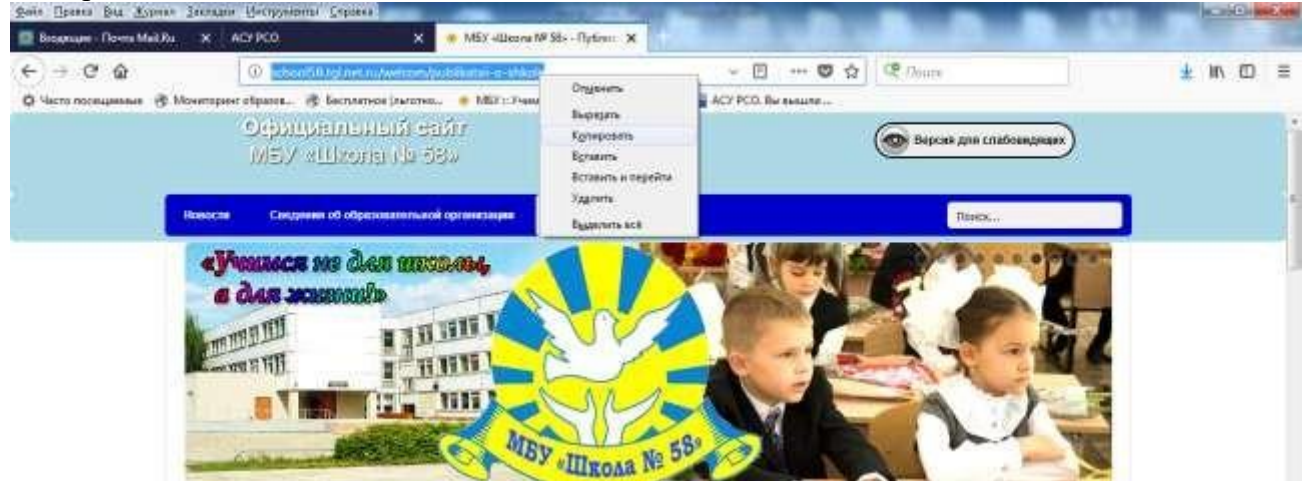

нажать на кнопку «+» рядом с разделом Ссылки

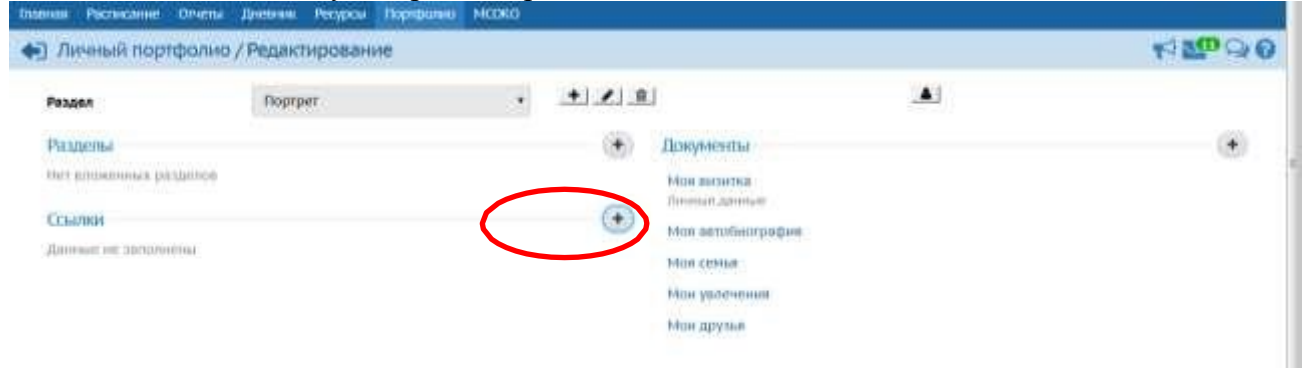

#### вставить в появившееся окно скопированную ссылку (Правая кнопка мыши – Вставить)

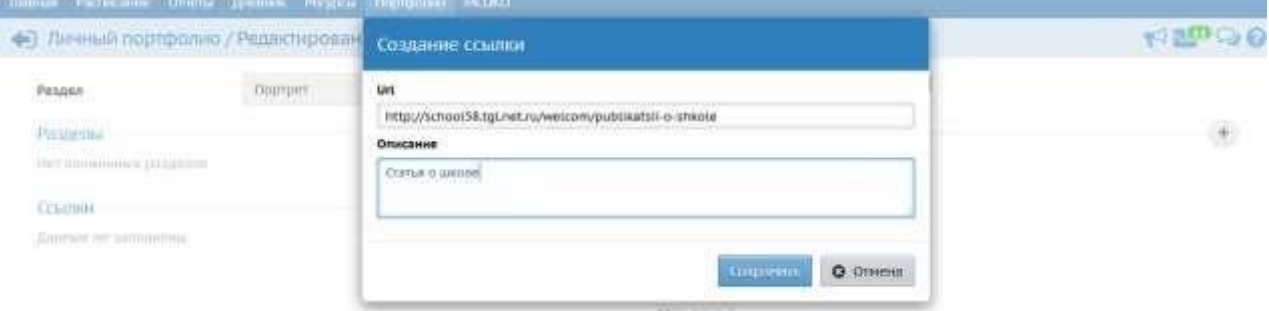

## Нажать кнопку Сохранить.

Если нужно изменить или удалить существующую ссылку, нужно навести на нее указатель мыши и

выбрать нужную кнопку  $\bullet$  - редактировать,  $\Box$  - удалить

7. Чтобы добавить папку в раздел, необходимо выбрать нужный раздел и нажать на кнопку «+» рядом с заголовком Разделы

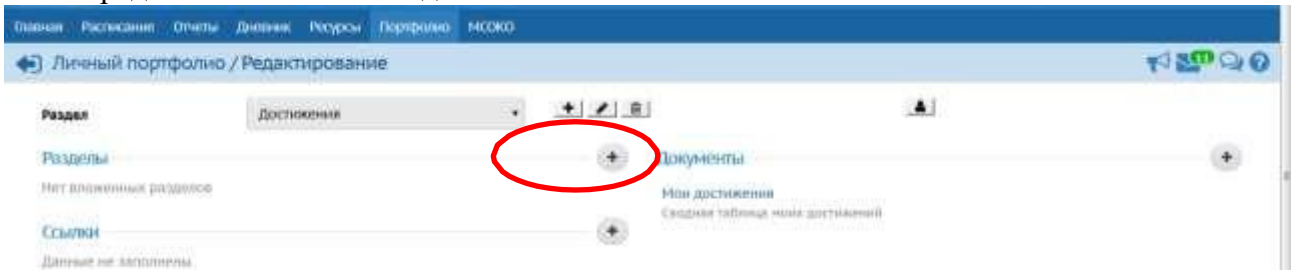

#### В появившемся окне указать название раздела и нажать кнопку Сохранить

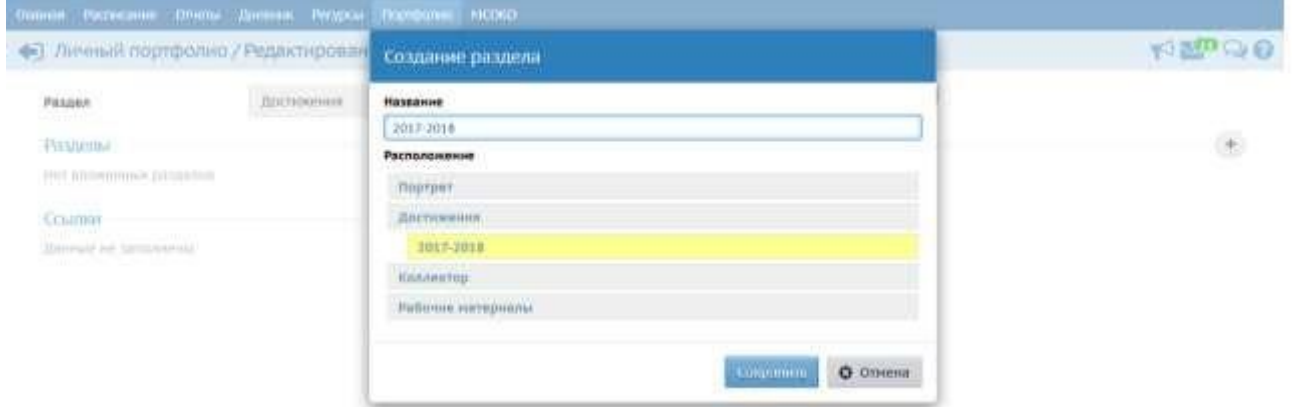

Чтобы заполнить новый раздел, выбираем его в выпадающем списке с названиями разделов

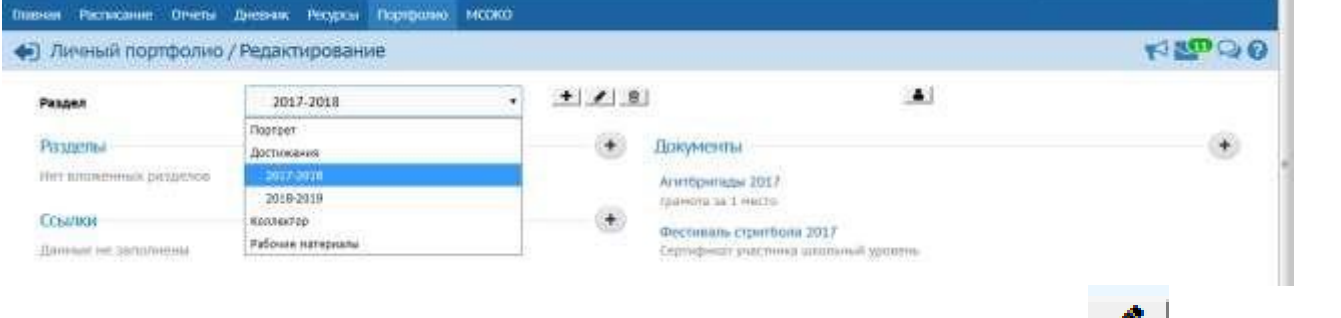

Если нужно изменить или удалить существующий раздел, используем кнопки  $\bullet$  - редактировать

или  $\boxed{0}$  - удалить, расположенные рядом с раскрывающимся списком с названиями разделов.

## **3. Настройка прав доступа к электронному портфолио**

По умолчанию электронный портфолио доступен для просмотра и редактирования только ученику. Ученик самостоятельно может выставлять права на просмотр своего портфолио другим людям через кнопку Права просмотра

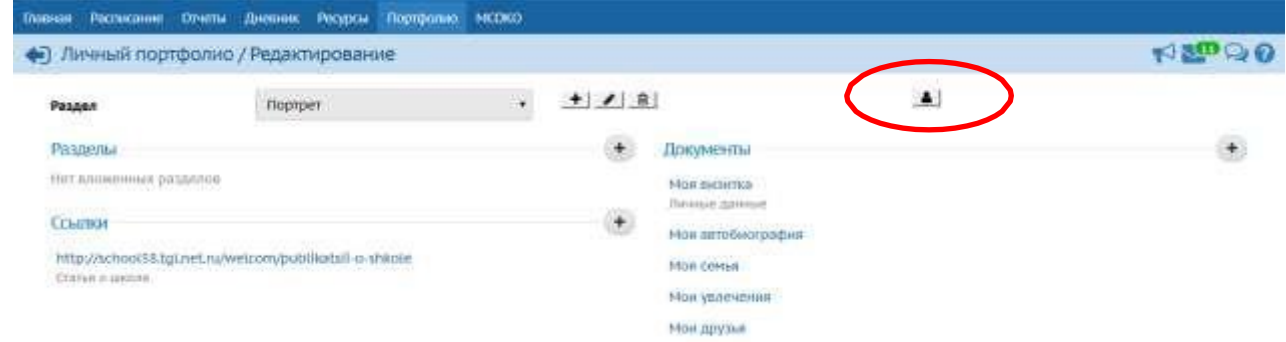

В появившемся окне в поле образовательная организация вводим **58 школа (у)** и выбираем нашу школу из выпадающего списка

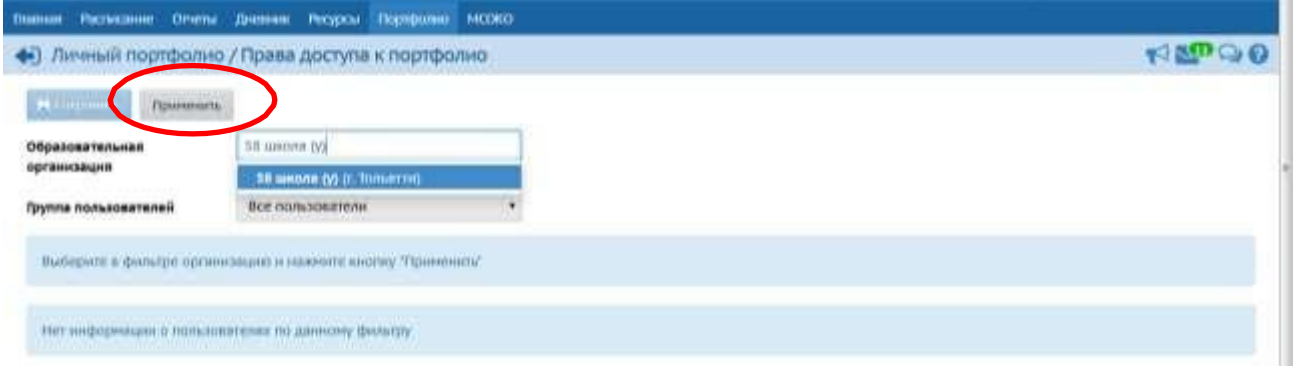

в группе пользователей указываем нужную группу, например, учителя и нажимаем кнопку «Применить».

В открывшемся списке галочками отмечаем нужных пользователей и нажимаем кнопку Сохранить

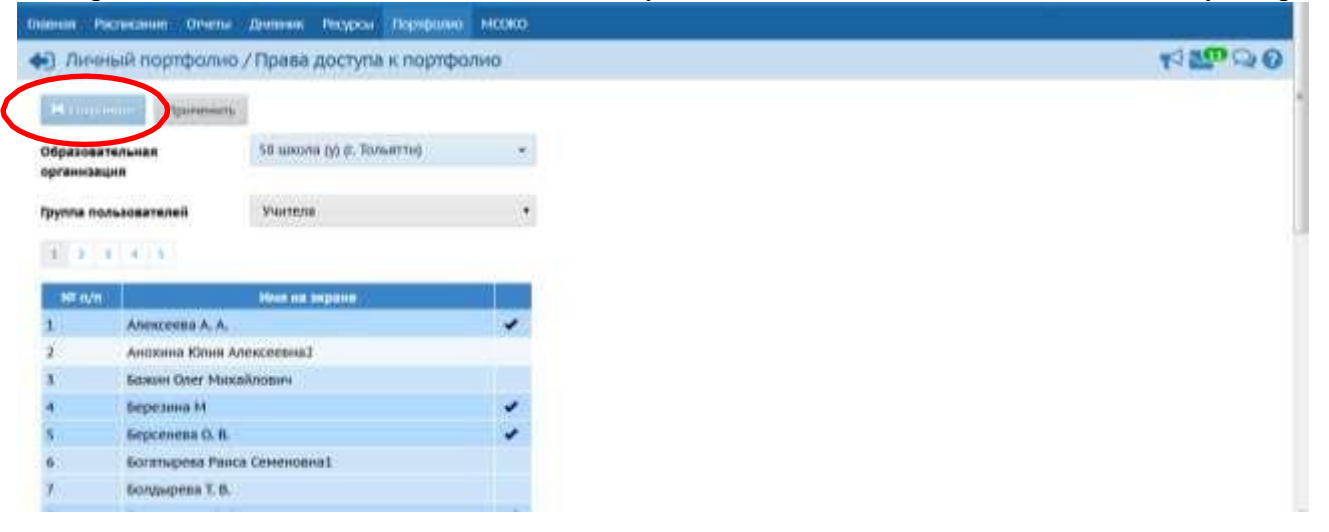